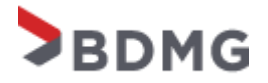

# **ROTEIRO PARA CADASTRO E ENVIO DE DOCUMENTAÇÃO**

#### **1ª ETAPA**

**Clicar na imagem abaixo** para ser redirecionado para página do cadastro.

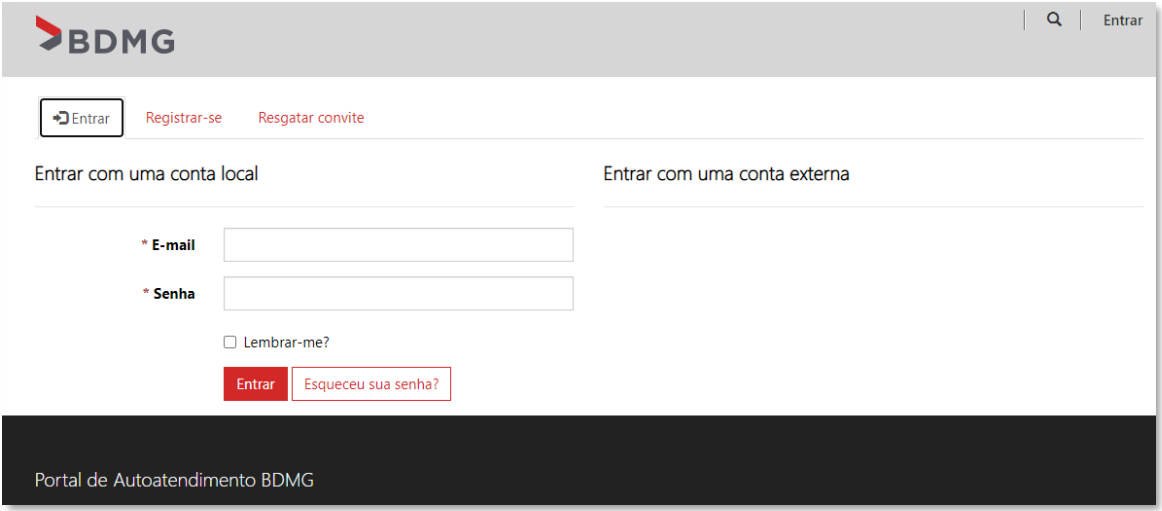

#### **2ª ETAPA**

Caso já tenha criado uma conta, é só acessar com os dados de e-mail e senha. Caso ainda não tenha sido criado, clicar em **"Registrar-se"**, preencher com os dados solicitados e clicar novamente em **"Registrar-se"**.

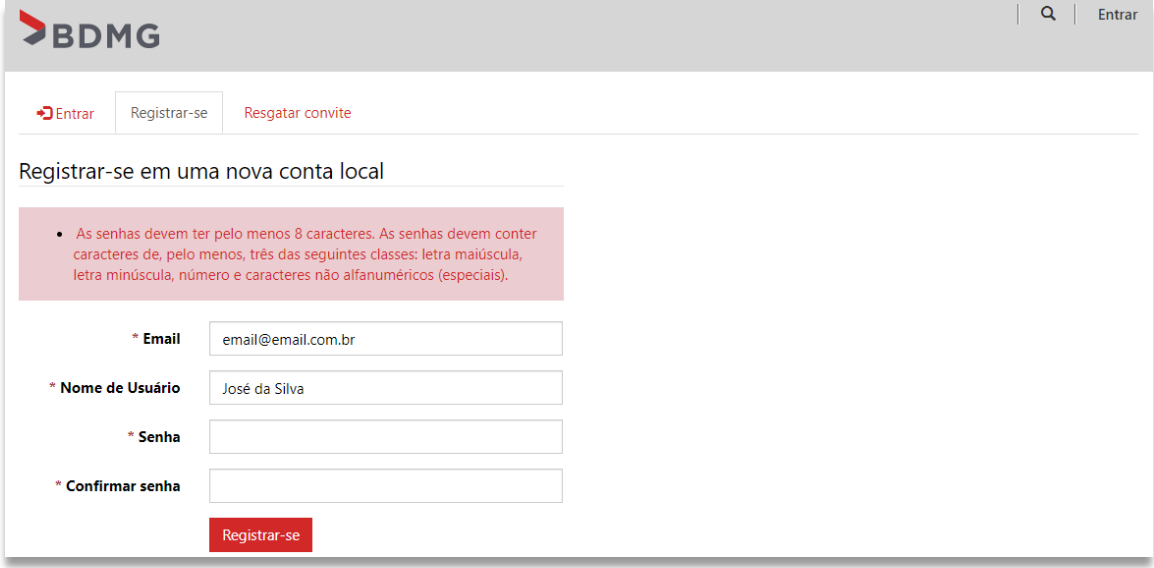

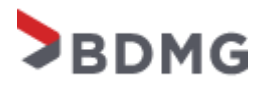

Nesta etapa o perfil deverá ser completado com as informações solicitadas conforme exemplo abaixo e clique em atualizar para as informações serem salvas.

# Perfil

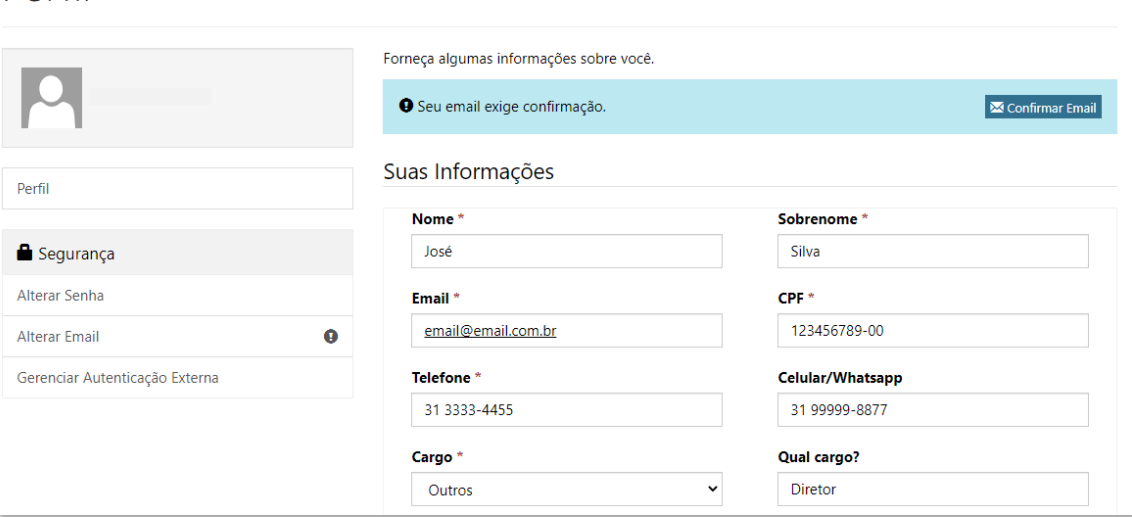

Como podemos contatar você? Selecione todas as opções aplicáveis.

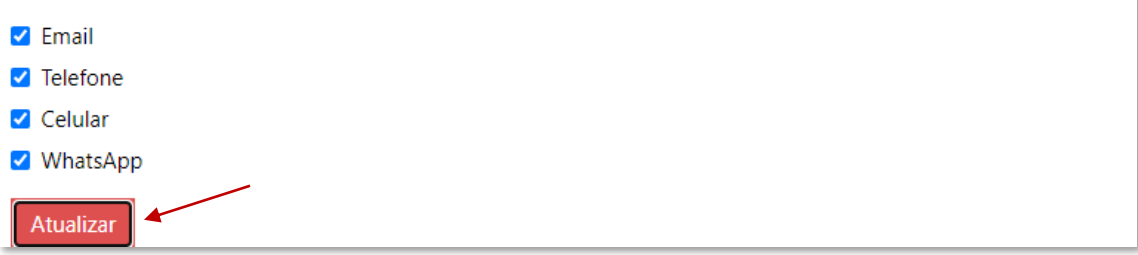

# **4ª ETAPA**

Após atualização o site redirecionará para a página principal para iniciar o envio da documentação, primeiramente deverá clicar em **"Edital".**

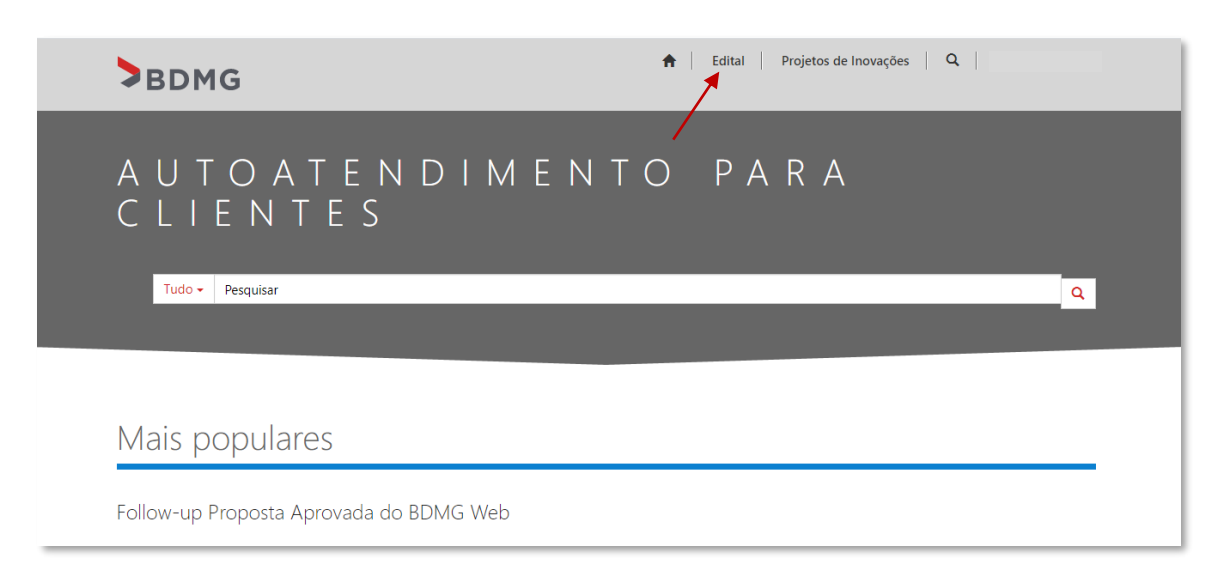

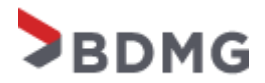

Nesta etapa é necessário a criação da pasta para inserir os documentos solicitados no edital, para isso, deverá clicar em **"Criar"**.

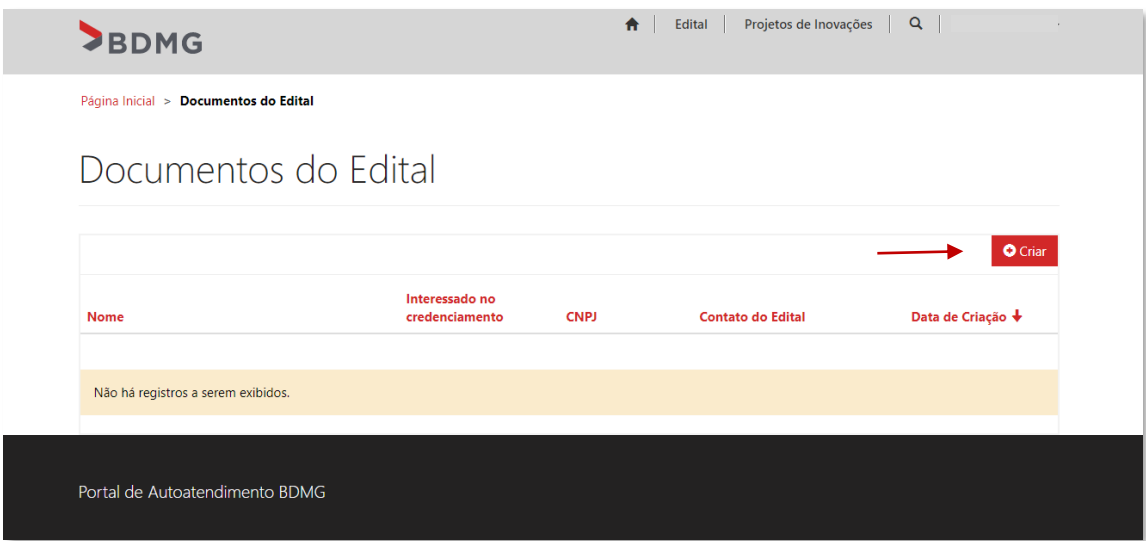

#### **6ª ETAPA**

Deverá ser selecionado o **edital em que o correspondente bancário se enquadra** (Instituições Financeiras, Federações ou Privado) clicando na lupa localizada na parte direita da tela e depois clicando em "Selecionar" para salvar a informação e finalizar o preenchimento e criação da pasta para envio das documentações.

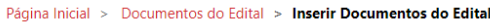

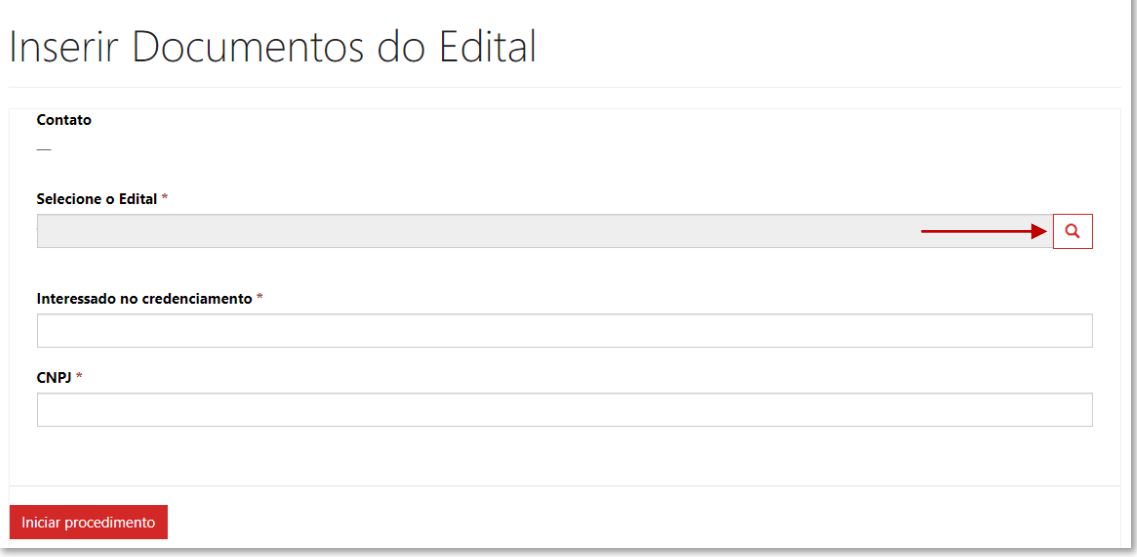

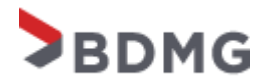

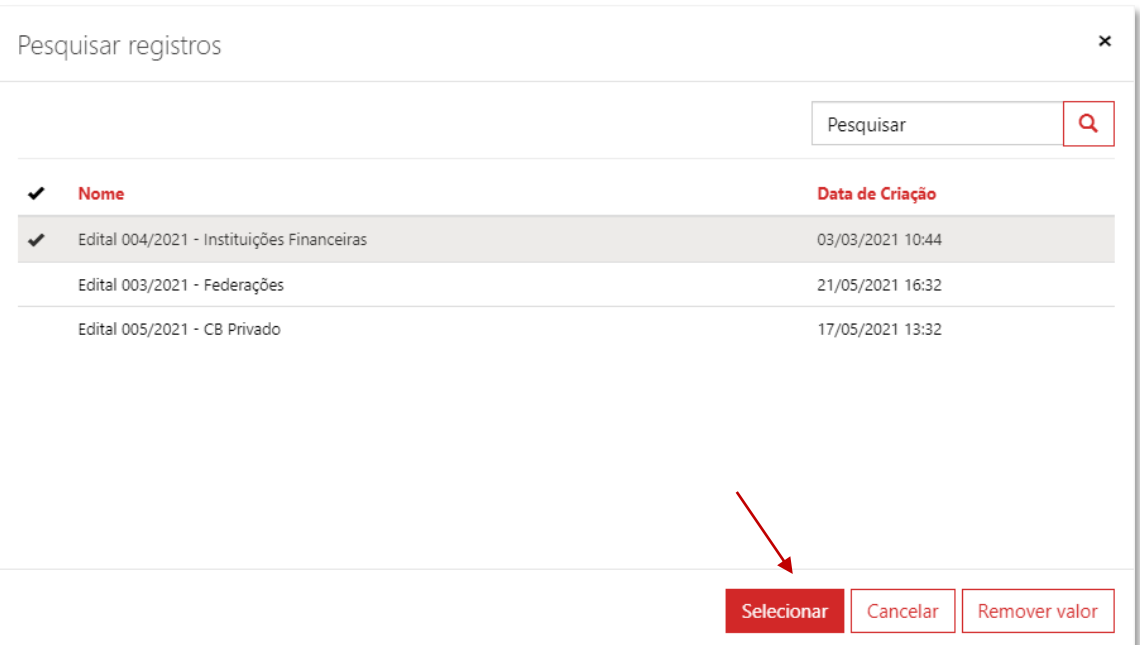

Finalizar o preenchimento com a razão social do correspondente no campo **"Interessado no credenciamento"** e o CNPJ. Após isso, clicar em **"Iniciar procedimento"**.

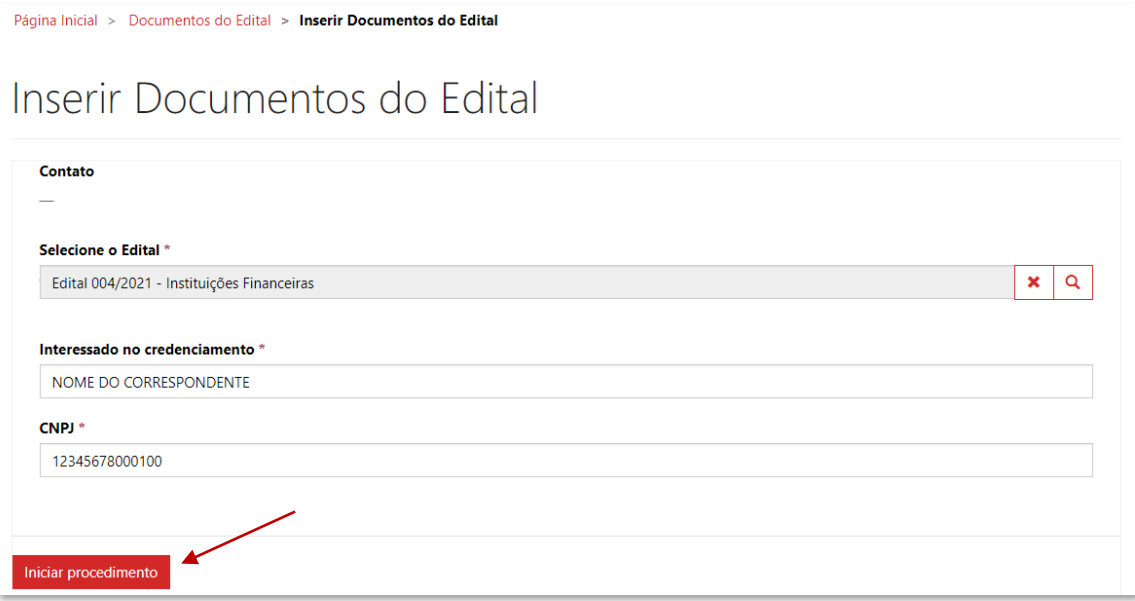

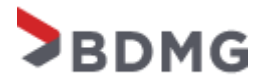

A listagem da documentação estará disponível em **"Documentos Necessários"** e após conferência, deverá clicar em **"Adicionar arquivos".**

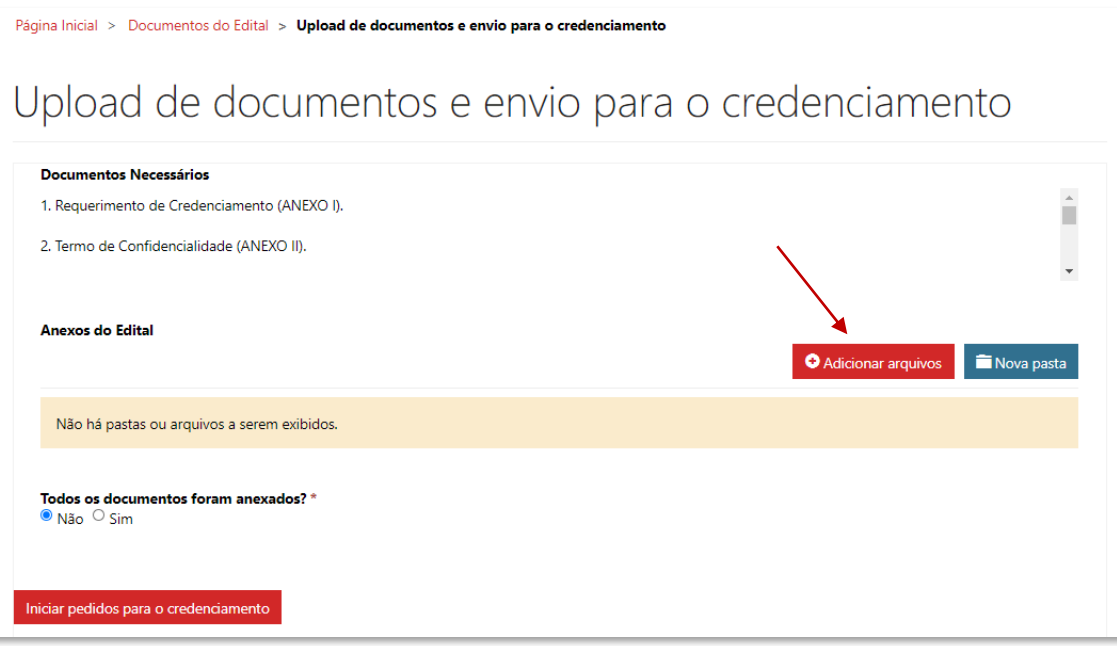

#### Clicar em escolher arquivos para efetuar busca.

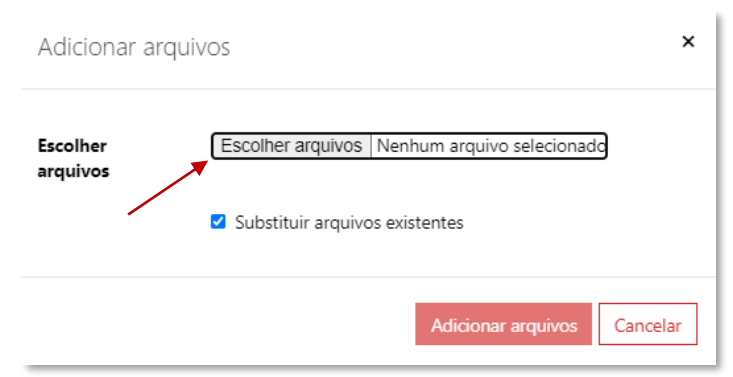

Após selecionar todos os arquivos do computador, aparecerá a quantidade de arquivos selecionada e o botão **"Adicionar arquivos"** ficará vermelho para *upload*. Caso já tenha algum documento inserido e queria substituir, selecionar a caixinha de **"Substituir arquivos existentes".**

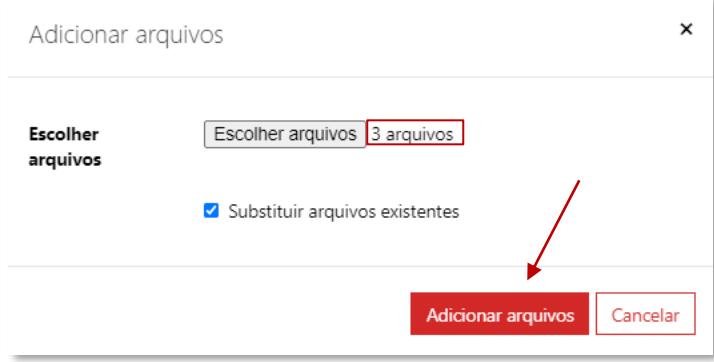

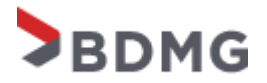

Conforme imagem abaixo, após realizar o *upload* dos documentos, aparecerá a listagem com o nome dos documentos carregados e quando ele foi modificado. É necessário selecionar a caixinha que questiona se todos os documentos foram anexados para depois clicar em **"Iniciar pedidos para o credenciamento"**.

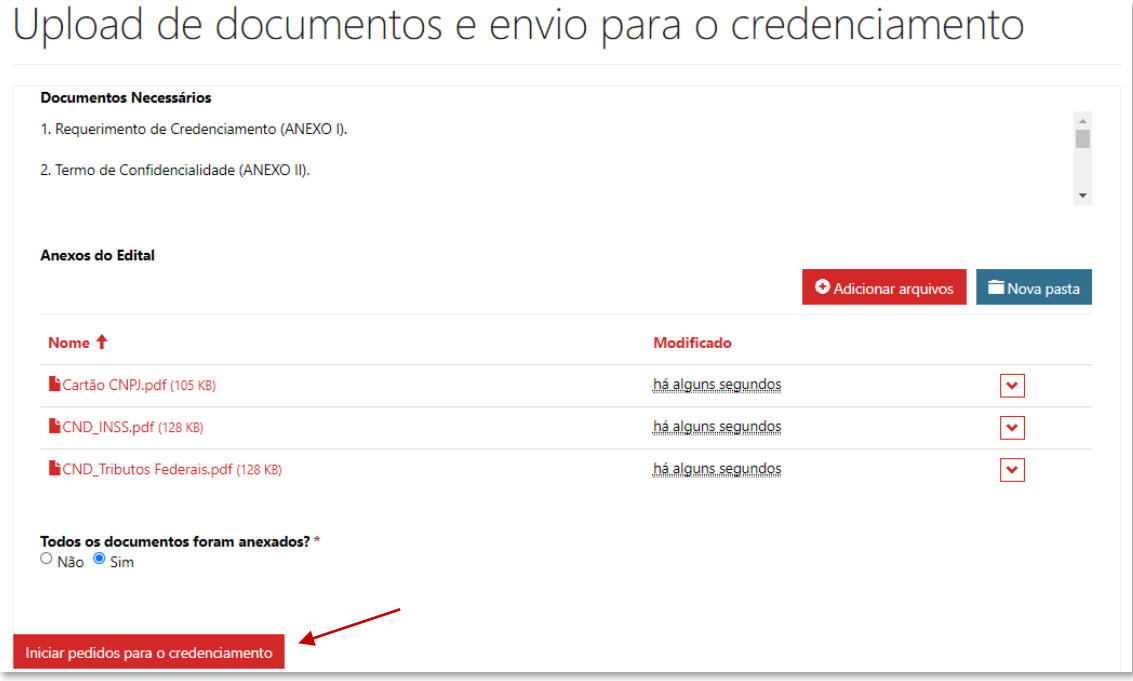

Logo após o envio aparecerá que a documentação foi salva com êxito e clicando novamente em Edital, conseguirá visualizar o processo criado com as documentações.

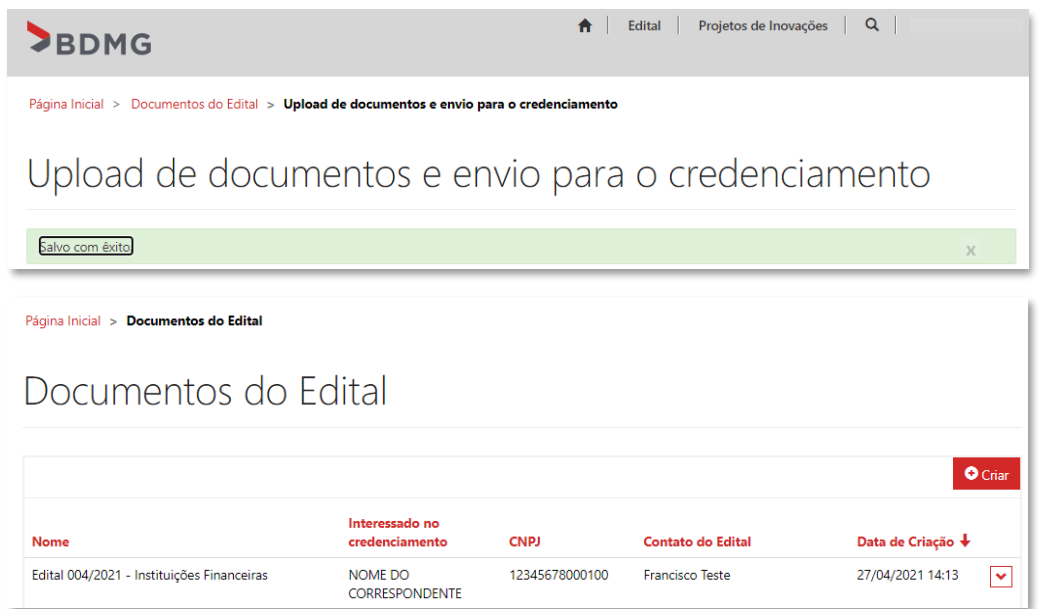

A partir do envio, temos um prazo de até 20 dias úteis para conferência da documentação. Fique atento ao e-mail que entraremos em contato caso tenha qualquer pendência. Dúvidas, gentileza encaminhar par[a credenciamentocb@bdmg.mg.gov.br.](mailto:credenciamentocb@bdmg.mg.gov.br)